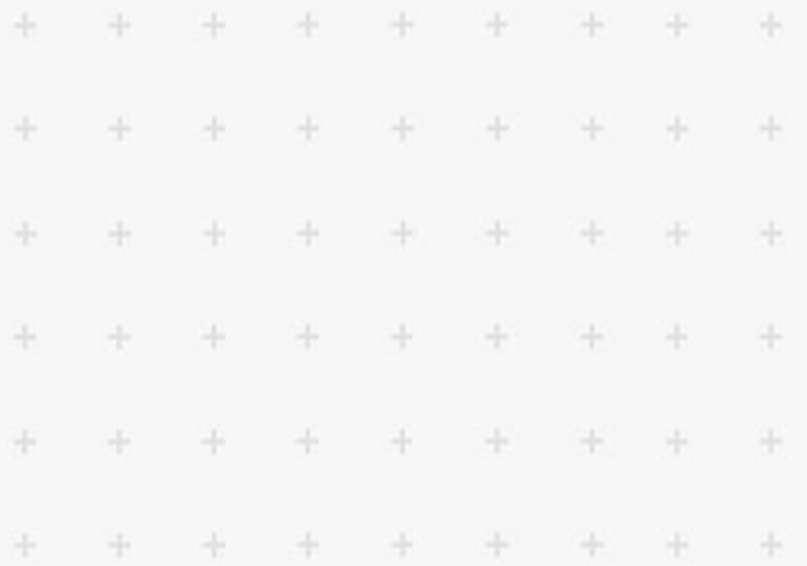

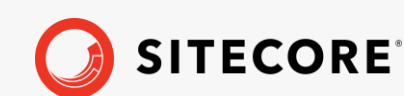

# Installation Guide

÷

¥

÷

÷

4

÷

ł

÷

÷

÷

÷

÷

÷

÷

弔

÷

*How to install and c onfigure SXA*

÷

÷

÷

÷

 $\frac{1}{\lambda}$ 

÷

÷

÷

÷

÷

÷

÷

÷

÷

*February 24, 2021*

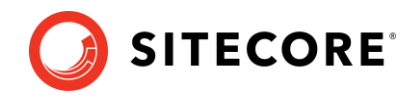

# **Table of Contents**

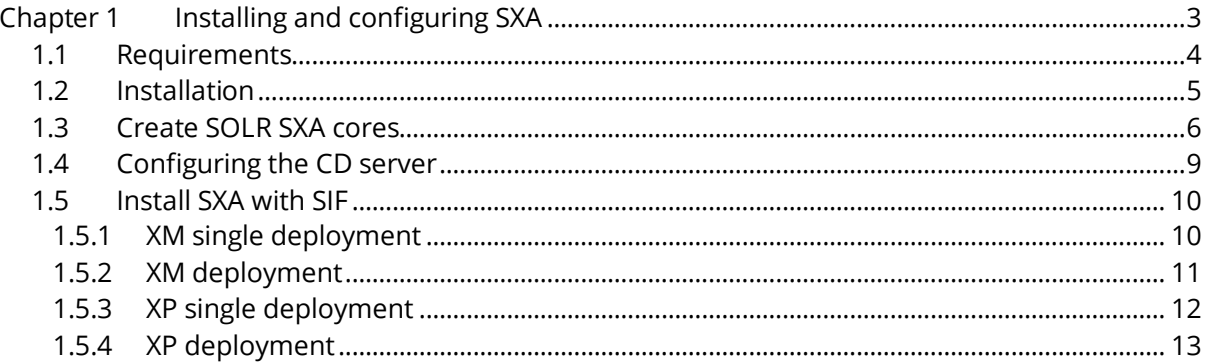

Sitecore® is a registered trademark. All other brand and product names are the property of their respective holders. The contents of this document are the property of Sitecore. Copyright © 2001-2021 Sitecore. All rights reserved.

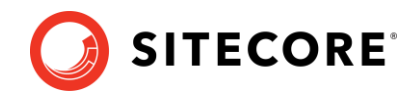

# **Chapter 1**

# <span id="page-2-0"></span>**Installing and configuring SXA**

To install Sitecore Experience Accelerator (SXA), you must have Sitecore Experience Platform installed on your on-premise content management server. You must download the SXA installation package that corresponds to your version of the Sitecore Experience Platform from the [Sitecore Downloads page.](http://dev.sitecore.net/)

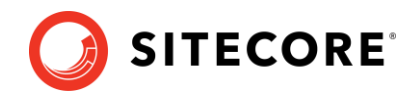

# <span id="page-3-0"></span>**1.1 Requirements**

Before installing SXA, ensure that you have the following:

- Sitecore Experience Platform 10.1 Initial Release.
- Sitecore PowerShell Extensions 6.2

#### **Important**

Do not install Sitecore PowerShell Extensions if you deploy SXA to a CD environment.

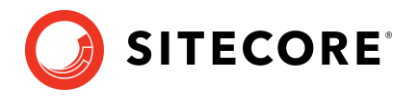

# <span id="page-4-0"></span>**1.2 Installation**

To install SXA:

- 1. Download the appropriate SXA 10.1 installation package from [http://dev.sitecore.net.](http://dev.sitecore.net/)
- 2. On the Sitecore Launchpad, click **Control Panel**.
- 3. In the **Control Panel**, in the **Administration** section, click **Install a package** to open the Installation Wizard.
- 4. Click **Upload package** and follow the steps to upload the SXA package to Sitecore.
- 5. Click **Next** and follow the steps to install the package.
- 6. Before you close the wizard, select **Restart the Sitecore Client** and **Restart the Sitecore Server**.

#### **Note**

To install SXA with SIF, please refer to the [Install SXA with SIF](#page-9-0) section.

#### **Warning**

The Azure app service has a timeout set to 230 seconds per request. If you install SXA on an existing Azure Sitecore solution, consider scaling up to a higher service tier temporarily to prevent a request timeout occurring.

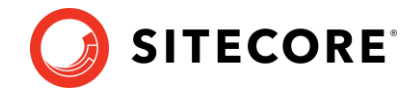

# <span id="page-5-0"></span>**1.3 Create SOLR SXA cores**

After installing SOLR and connecting it to your Sitecore instance, you may notice that a number of default Sitecore platform cores have been added. In SOLR a core is an instance of a Lucene index and contains the configurations for that index. Each index should have its own core, therefore for each custom index you wish to create for SXA, you must create a core.

To create your SOLR SXA core:

- 1. Duplicate core directory created for sitecore\_master\_index (or company\_name\_master\_index) twice and rename to:
	- o sitecore\_sxa\_master\_index
	- o sitecore\_sxa\_web\_index
- 2. In those two folders, remove everything besides the "conf" directory.

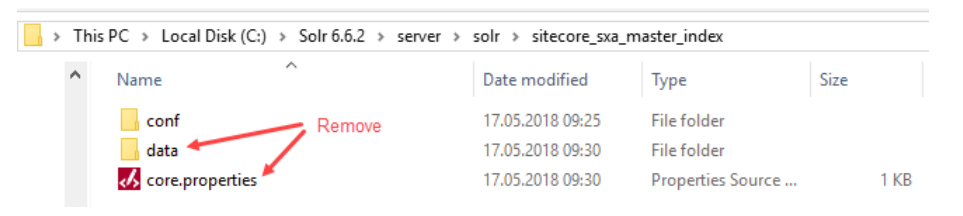

3. On the Solr web interface, click **Core Admin** and click **Add Core** to add sitecore sxa master index. Do the same for sitecore sxa web index

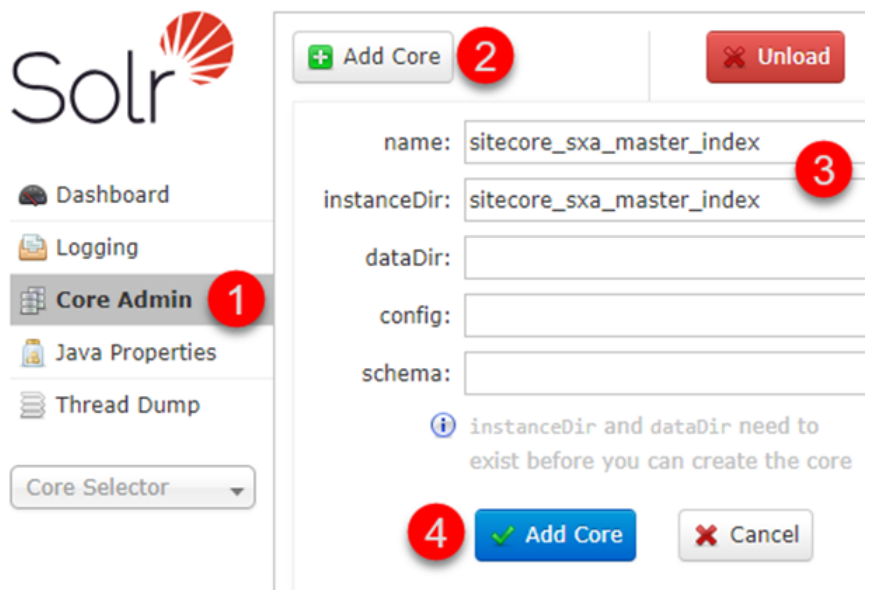

#### **Note**

Make sure that the names of the Solr cores you created match the settings for sitecore sxa master index and sitecore sxa web index in Sitecore.XA.Foundation.Search.Solr.config

- 4. In Sitecore, log in to the Launchpad and open the **Control Panel**.
- 5. In the Indexing section, click **Populate Solr Managed Schema**.
- 6. In the **Schema Populate** dialog box, Select sitecore\_sxa\_master\_index and sitecore\_sxa\_web\_index, and click **Populate**:

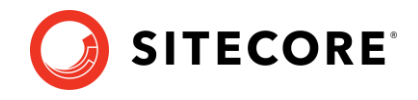

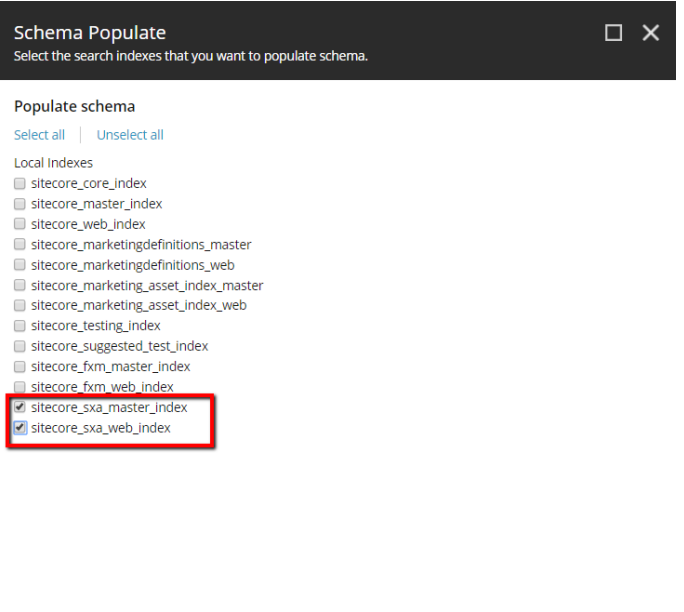

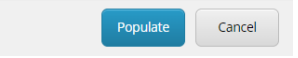

- 7. In the Indexing section, click **Indexing Manager**.
- 8. In the **Indexing Manager** dialog box, select sitecore sxa master index and sitecore\_sxa\_web\_index, and click **Rebuild**:

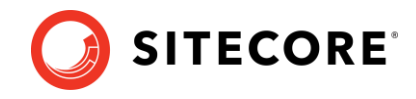

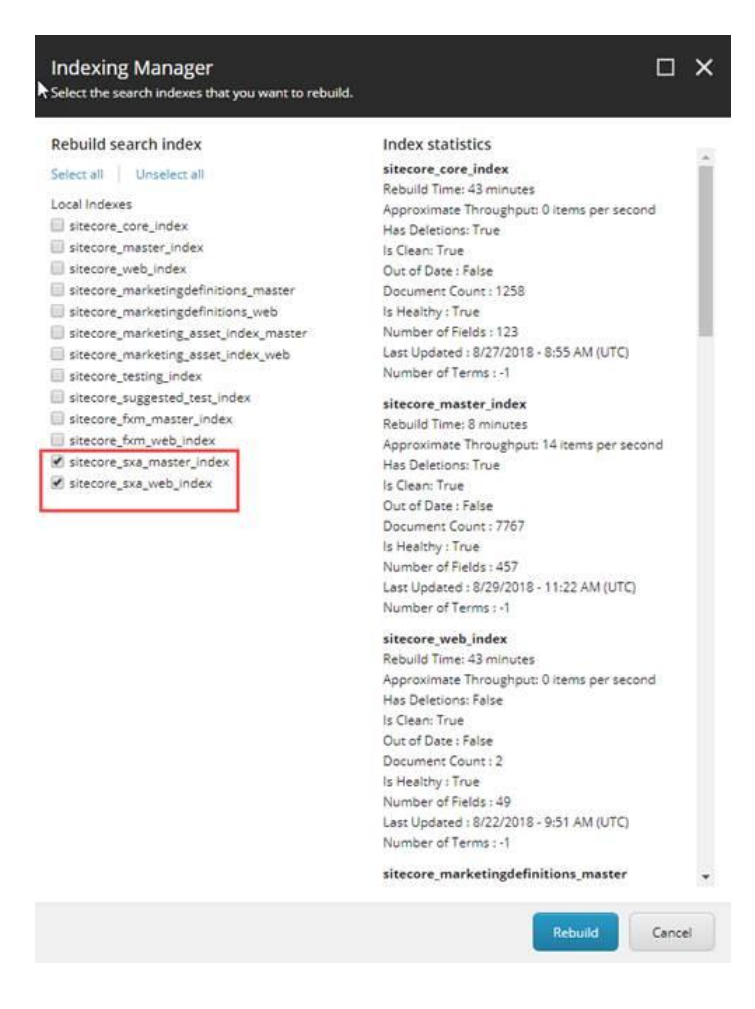

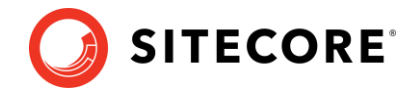

# <span id="page-8-0"></span>**1.4 Configuring the CD server**

When you deploy the SXA to a CD environment, you should download the Sitecore Experience Accelerator 10.1 CD package, unzip the package, and copy the files in the website folder.

#### **Important**

Do not install Sitecore PowerShell Extensions if you deploy SXA to a CD environment.

If you setup XM Scaled (XM1) topology, you should add this key in <appSettings> section in Web.config on a CD server:

```
 <add key="sxaxm:define" value="sxaxmonly" />
```
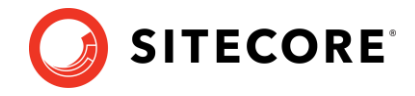

# <span id="page-9-0"></span>**1.5 Install SXA with SIF**

Before installing SXA with SIF, ensure you have the following:

- Sitecore Installation Framework 2.3.0
- Sitecore Experience platform instance
- SXA SIF Deployment configuration files
	- o SXA-SingleDeveloper-XM0.json
	- o SXA-SingleDeveloper-XM1.json
	- o SXA-SingleDeveloper-XP0.json
	- o SXA-SingleDeveloper-XP1.json
	- o sxa-XM0.json
	- o sxa-XP0.json
	- o sxa-XM1-CM.json
	- o sxa-XM1-CD.json
	- o sxa-XP1-CM.json
	- o sxa-XP1-CD.json
	- o spe.json
	- o sxa-solr.json

### <span id="page-9-1"></span>**1.5.1 XM single deployment**

Required artifacts:

- Sitecore Experience Accelerator XM scwdp package
- Sitecore Powershell Extensions scwdp package

In order to deploy SXA to XM single environment, you can use the SXA-SingleDeveloper-XM0.json configuration file. SIF configuration deploys Sitecore Powershell Extensions, creates appropriate Solr cores for the SXA search indexes, and deploys SXA scdwp package.

#### Example script:

```
# The Prefix used on SOLR, Website and Database instances. 
$prefix = "XM0"# The Password for the Sitecore Admin User 
$SitecoreAdminPassword = "b" 
# The root folder with the license file and WDP files. 
$SCInstallRoot = "C:\ResourceFiles" 
# The URL of the Solr Server 
$SolrUrl = "https://localhost:8995/solr" 
# The Folder that Solr has been installed in. 
$SolrRoot = "C:\Solr-8.4.0"# The Name of the Solr Service. 
$SolrService = "Solr-8.4.0" 
# The DNS name or IP of the SQL Instance. 
$SqlServer = "localhost" 
# A SQL user with sysadmin privileges. 
$SqlAdminUser = "sa" 
# The password for $SQLAdminUser.
```
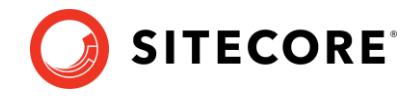

```
$SqlAdminPassword = "12345" 
# The name for the Sitecore Management Server server. 
$Sitename = "$prefix.sc" 
$SPEPackage = (Get-ChildItem "$SCInstallRoot\<Sitecore PowerShell 
Extensions scwdp package name>").FullName 
$SXAPackage = (Get-ChildItem "$SCInstallRoot\<Sitecore Experience 
Accelerator XM scwdp package name>").FullName 
# Install Sitecore Powershell and Experience Accelerator packages 
$sitecoreParams = @{ 
   Path = "$SCInstallRoot\SXA-SingleDeveloper-
XM0.json" 
   SPEPackage = $SPEPackage
   SXAPackage = $SXAPackage
Prefix = $prefix
 SitecoreAdminPassword = $SitecoreAdminPassword 
SqlServer = $SqlServer
   \begin{tabular}{ll} \bf SqlAdminUser & = \$Sq1AdminUser \\ \bf SqlAdminPassword & = \$Sq1AdminPass \\ \end{tabular} SqlAdminPassword = $SqlAdminPassword 
   SolrUr1 = SSolrUr1SolrRoot = $SolrRoot
   SolrService = $SolrService
   Sitename = $Sitename
}
```
Push-Location \$SCInstallRoot

```
Install-SitecoreConfiguration @sitecoreParams -verbose *>&1 | Tee-Object 
SXA-SingleDeveloper.log
```
<span id="page-10-0"></span>Pop-Location

### **1.5.2 XM deployment**

Required artifacts:

- Sitecore Experience Accelerator XM scwdp package
- Sitecore Experience Accelerator XM CD scwdp package
- Sitecore Powershell Extensions scwdp package

In order to deploy SXA to XM environment, you can use the SXA-SingleDeveloper-XM1.json configuration file. SIF configuration deploys Sitecore Powershell Extensions, creates appropriate Solr cores for the SXA search indexes, and deploys SXA scdwp packages to Content Management and Content Delivery environments.

Example script:

```
# The Prefix used on SOLR, Website and Database instances. 
$prefix = "XM1" 
# The Password for the Sitecore Admin User 
$SitecoreAdminPassword = "b" 
# The root folder with the license file and WDP files. 
$SCInstallRoot = "C:\resourcefiles" 
# The URL of the Solr Server 
$SolrUrl = "https://localhost:8995/solr" 
# The Folder that Solr has been installed in. 
$SolrRoot = "C:\Solr-8.4.0"# The Name of the Solr Service.
```
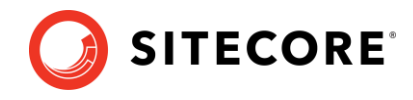

```
$SolrService = "Solr-8.4.0" 
# The DNS name or IP of the SQL Instance. 
$SqlServer = "localhost" 
# A SQL user with sysadmin privileges. 
$SqlAdminUser = "sa" 
# The password for $SQLAdminUser. 
$SqlAdminPassword = "12345" 
# The name for the Sitecore Content Management server. 
$CMSitename = "$prefix.cm" 
# The name for the Sitecore Content Delivery server. 
$CDSiteName = "$prefix.cd" 
$SPEPackage = (Get-ChildItem "$SCInstallRoot\<Sitecore PowerShell 
Extensions scwdp package name>").FullName 
$SXACMPackage = (Get-ChildItem "$SCInstallRoot\<Sitecore Experience 
Accelerator XM scwdp package name>").FullName 
$SXACDPackage = (Get-ChildItem "$SCInstallRoot\<Sitecore Experience 
Accelerator XM CD scwdp package name>").FullName 
# Install Sitecore Powershell and Experience Accelerator packages 
$sitecoreParams = @{ 
   Path = "$SCInstallRoot\SXA-SingleDeveloper-
XM1.json" 
   SPEPackage = $SPEPackage<br>SXACMPackage = $SXACMPackage
 SXACMPackage = $SXACMPackage 
 SXACDPackage = $SXACDPackage 
Prefix = $prefix
 SitecoreAdminPassword = $SitecoreAdminPassword 
SqlServer = $SqlServer
   SqlAdminUser = $SqlAdminUser
 SqlAdminPassword = $SqlAdminPassword 
SolrUrl = $SolrUrl
   \text{Solution} = \text{Solution}SolrService = $SolrService
   SitecoreContentManagementSiteName = $CMSitename = $CMSitename
   SitecoreContentDeliverySiteName = $CDSiteName = $CDSiteName
}
```
Push-Location \$SCInstallRoot

```
Install-SitecoreConfiguration @sitecoreParams *>&1 | Tee-Object SXA-
SingleDeveloper.log
```
<span id="page-11-0"></span>Pop-Location

# **1.5.3 XP single deployment**

Required artifacts:

- Sitecore Experience Accelerator XP scwdp package
- Sitecore Powershell Extensions scwdp package

In order to deploy SXA to XP single environment, you can use the SXA-SingleDeveloper-XP0.json configuration file. SIF configuration deploys Sitecore Powershell Extensions, creates appropriate Solr cores for the SXA search indexes, and deploys SXA scdwp package.

Example script:

```
# The Prefix used on SOLR, Website and Database instances. 
$prefix = "XP0"
```
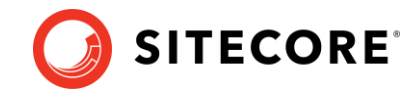

```
# The Password for the Sitecore Admin User 
$SitecoreAdminPassword = "b" 
# The root folder with the license file and WDP files. 
$SCInstallRoot = "C:\ResourceFiles" 
# The URL of the Solr Server 
$SolrUrl = "https://localhost:8995/solr" 
# The Folder that Solr has been installed in. 
$SolrRoot = "C:\Solr-8.4.0"# The Name of the Solr Service. 
$SolrService = "Solr-8.4.0" 
# The DNS name or IP of the SQL Instance. 
$SqlServer = "localhost" 
# A SQL user with sysadmin privileges. 
$SqlAdminUser = "sa" 
# The password for $SQLAdminUser. 
$SqlAdminPassword = "12345" 
# The name for the Sitecore Content Delivery server. 
$Sitename = "$prefix.sc" 
$SPEPackage = (Get-ChildItem "$SCInstallRoot\<Sitecore PowerShell 
Extensions scwdp package name>").FullName 
$SXAPackage = (Get-ChildItem "$SCInstallRoot\<Sitecore Experience 
Accelerator XP scwdp package name>").FullName 
# Install Sitecore Powershell and Experience Accelerator packages 
$sitecoreParams = @{ 
   Path = "$SCInstallRoot\SXA-SingleDeveloper-
XP0.json" 
   SPEPackage = $SPEPackage
   SXAPackage = $SXAPackage
Prefix = $prefix
 SitecoreAdminPassword = $SitecoreAdminPassword 
SqlServer = $SqlServer
   SqlAdminUser = $SqlAdminUser
    SqlAdminPassword = $SqlAdminPassword 
   Solution = $SolrUr1SolrRoot = $SolrRoot
   SolrService = $SolrService
   Sitename = $Sitename
}
```
Push-Location \$SCInstallRoot

```
Install-SitecoreConfiguration @sitecoreParams -verbose *>&1 | Tee-Object 
SXA-SingleDeveloper.log
```
<span id="page-12-0"></span>Pop-Location

# **1.5.4 XP deployment**

Required artifacts:

- Sitecore Experience Accelerator XP scwdp package
- Sitecore Experience Accelerator XP CD scwdp package
- Sitecore Powershell Extensions scwdp package

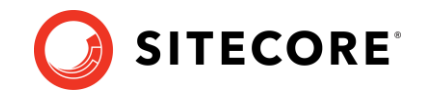

In order to deploy SXA to XP environment, you can use the SXA-SingleDeveloper-XP1.json configuration file. SIF configuration deploys Sitecore Powershell Extensions, creates appropriate Solr cores for the SXA search indexes, and deploys SXA scdwp packages to Content Management and ContentDelivery environments.

After installation populate and rebuild sitecore\_sxa\_master\_index and sitecore\_sxa\_web\_index in the Indexing Manager.